# Handleiding

*Little Bridge* 

Het gebruik van de LMS

## **Inhoud**

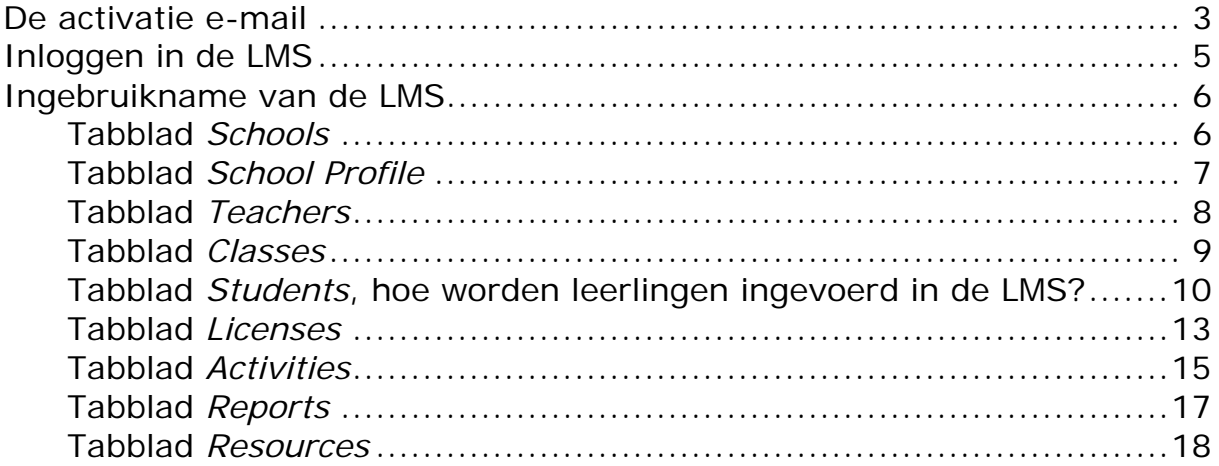

## **De activatie e‐mail**

U ontvangt de onderstaande e-mail. Klik op de activatielink!

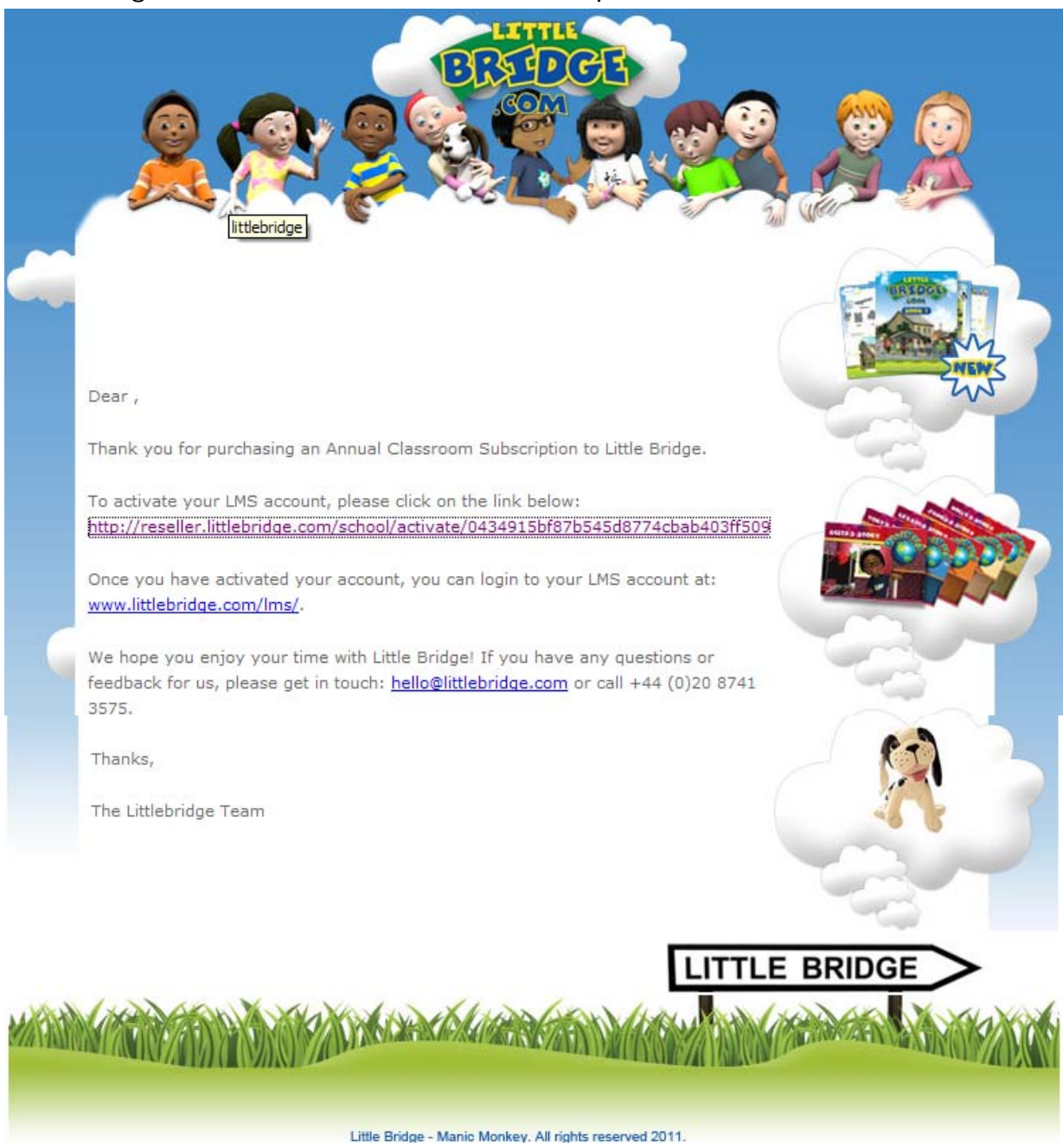

De activatielink is de lange link midden in de tekst die wij hier voor u paars hebben gekleurd.

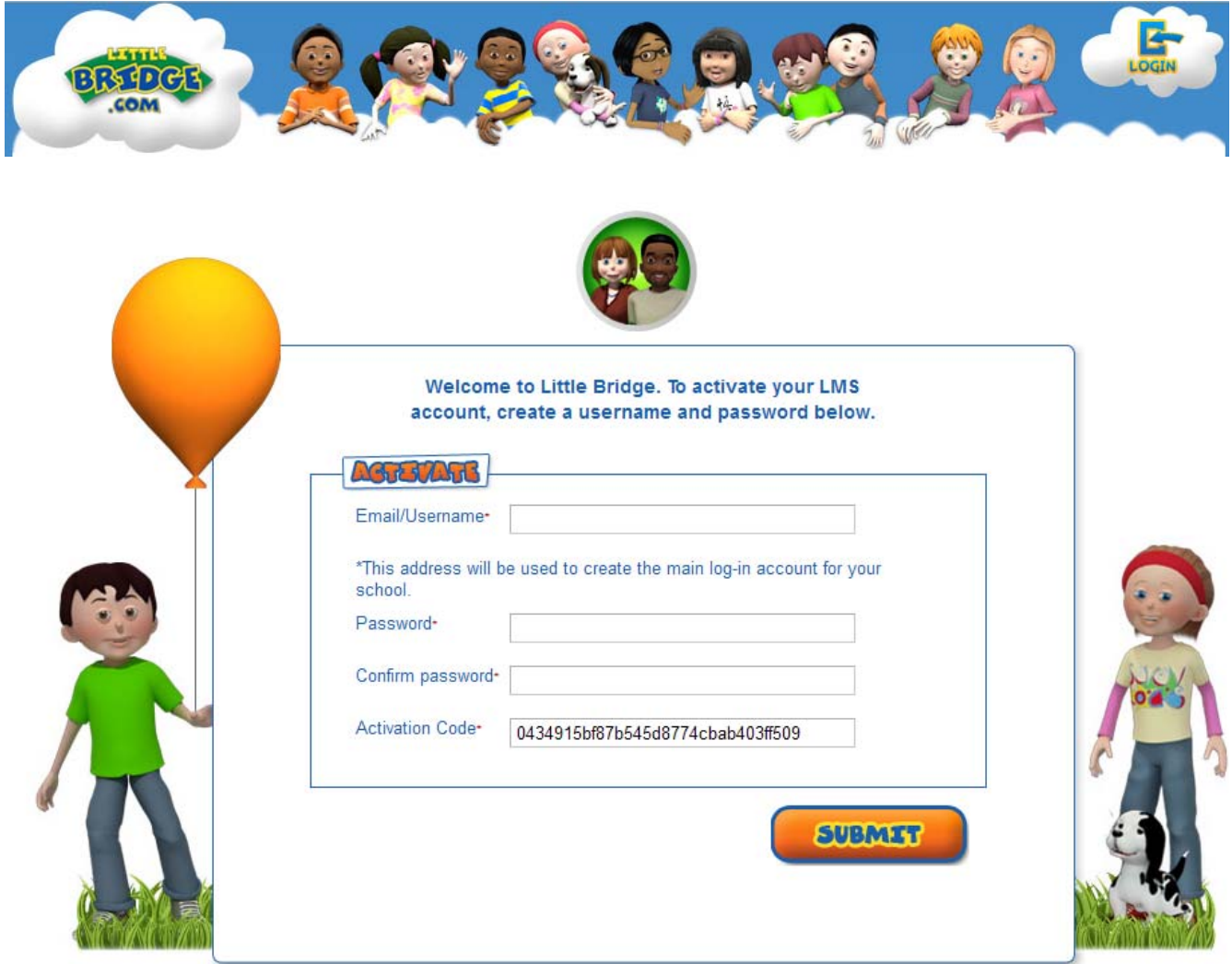

U krijgt nu het onderstaande venster te zien.

Type in het bovenste vak uw e-mailadres in. Uw e-mailadres wordt ook uw gebruikersnaam. Zorg dat u goed vastlegt welk e-mailadres u heeft gebruikt bij de registratie.

Vul daarna uw wachtwoord in, en herhaal dit in het vak daaronder. Onthoud het wachtwoord goed of schrijf het eventueel op en bewaar de inloggegevens op een 'veilige plaats'.

In het onderste veld staat uw activatiecode. Deze hoeft u niet te bewerken.

Klik op de SUBMIT knop.

#### **Inloggen in de LMS**

Na het activeren krijgt u op het scherm een bevestiging te zien. U kunt hier ook de voorwaarden/informatie over het lidmaatschap inzien.

Daarna kunt u inloggen op littlebridge.com of op de **School LMS**. Log in op de laatste (LMS); daar gaat deze uitleg over.

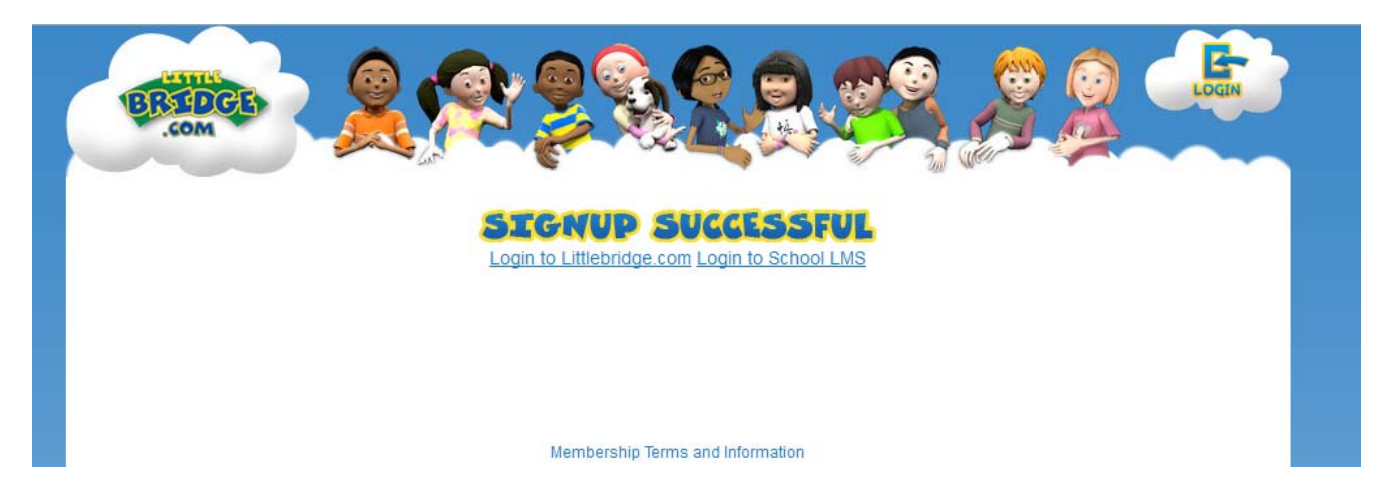

Hieronder staat het inlogscherm voor de LMS.

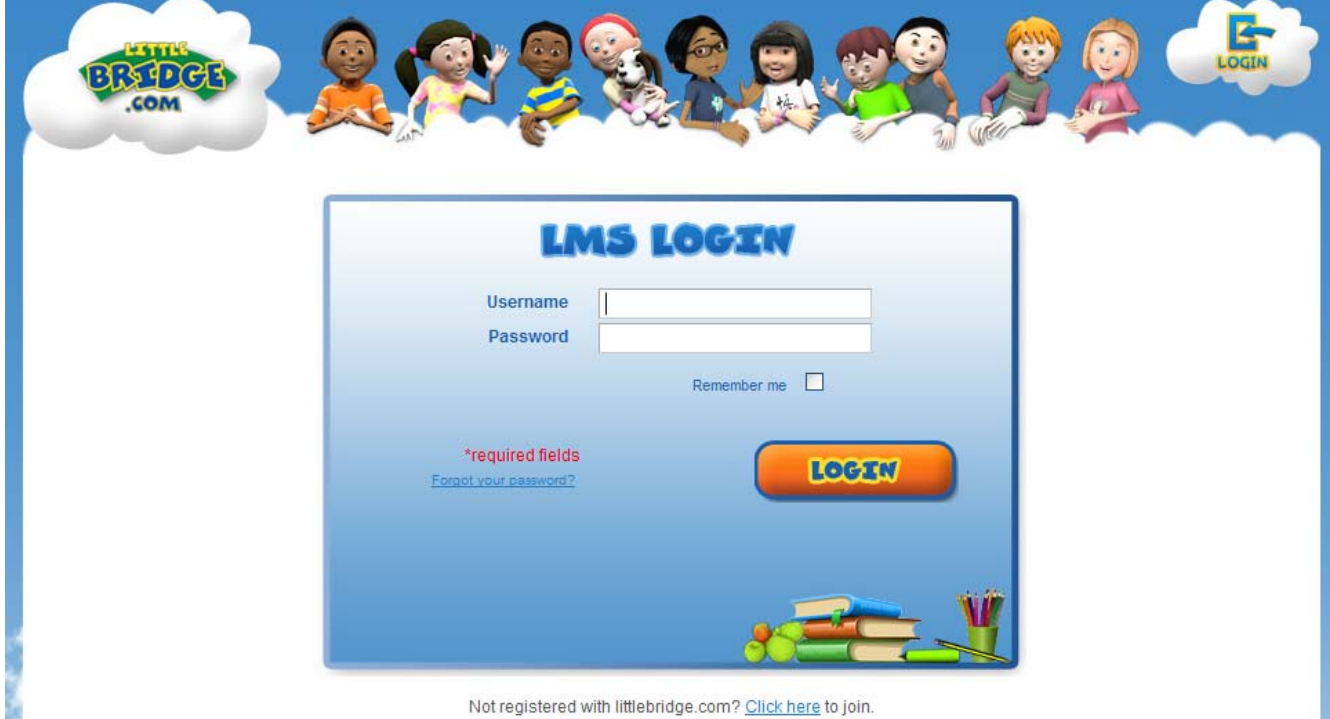

U kunt voortaan altijd bij het LMS-scherm komen door de volgende link in te typen: http://littlebridge.com/LMS.

Log in op de LMS door uw gebruikersnaam (e-mailadres) en wachtwoord in te typen.

#### **Ingebruikname van de LMS**

U kunt nu de schoolinformatie en/of leerlinggevens in vullen in de LMS.

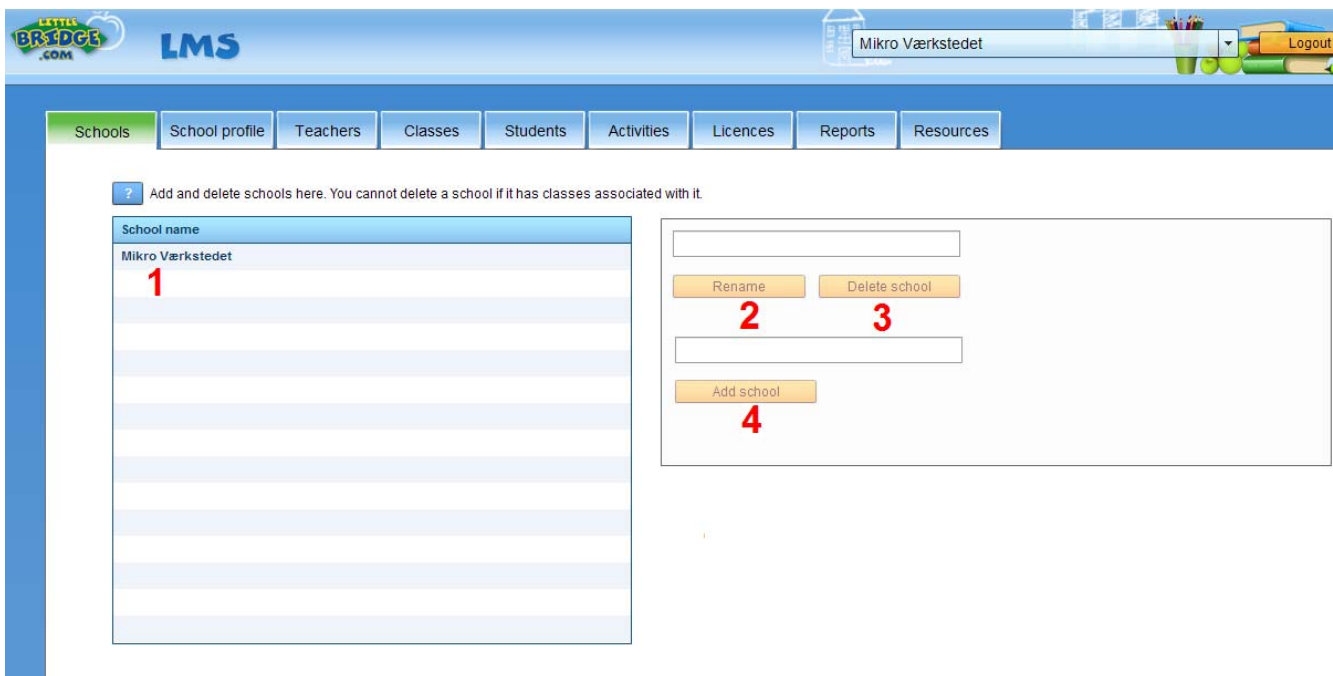

Er zijn een aantal tabbladen beschikbaar bovenin het scherm. We beginnen van links naar rechts.

#### **Tabblad** *Schools*

Als Administrator heeft u in vak 1 een overzicht van de scholen. U kunt deze scholen hernoemen met behulp van vak 2. Vul de naam van de school of een afdeling in en klik vervolgens op Rename. U kunt met behulp van vak 4 ook scholen en/of afdelingen toevoegen. Vul in vak 4 de naam van de school en/of afdeling in en klik op Add school.

Mocht u een school/afdeling willen verwijderen dan kan dat met behulp van vak 3. Klik op de school/afdeling die u wilt verwijderen in vak 1 en klik vervolgens op Delete school.

#### **Tabblad** *School Profile*

In het tabblad School Profile kunt u het welkomstscherm van LittleBridge.com aanpassen aan uw wensen. Zo kunt u een schoollogo, een foto en/of een welkomstboodschap toevoegen. Ook kunt u berichten over voortgang of bijzondere gebeurtenissen toevoegen met de knop Add die u rechtsboven in het scherm kunt vinden.

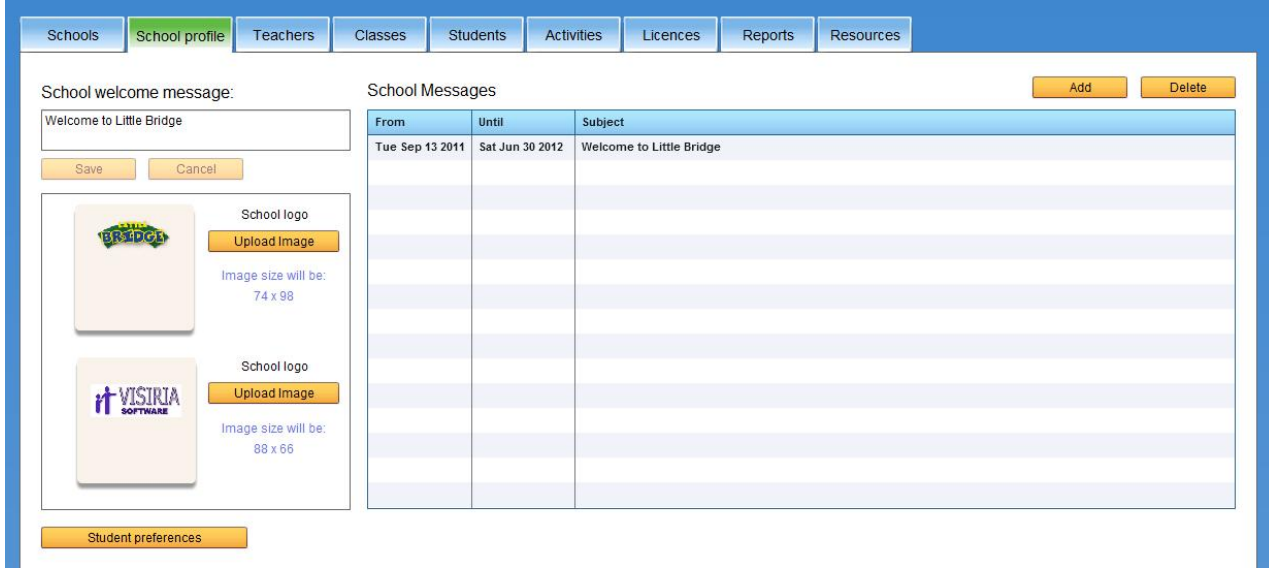

Als u klikt op Student preferences krijgt u de volgende mogelijkheden.

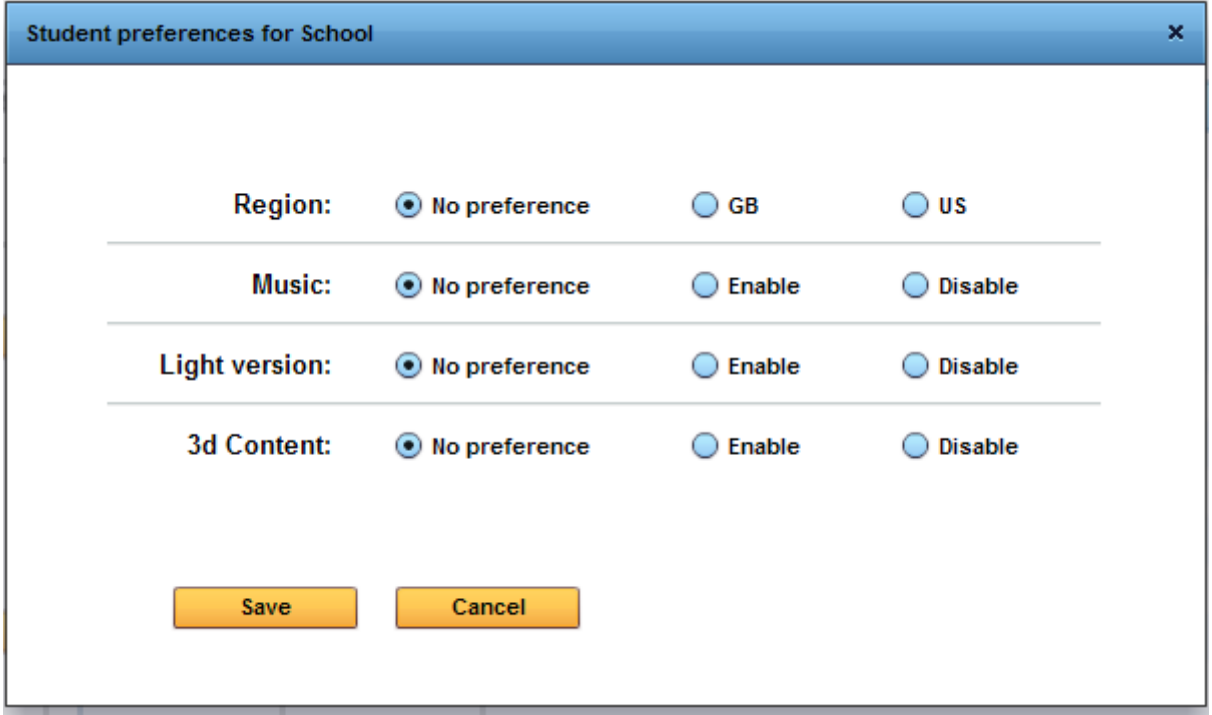

## **Tabblad** *Teachers*

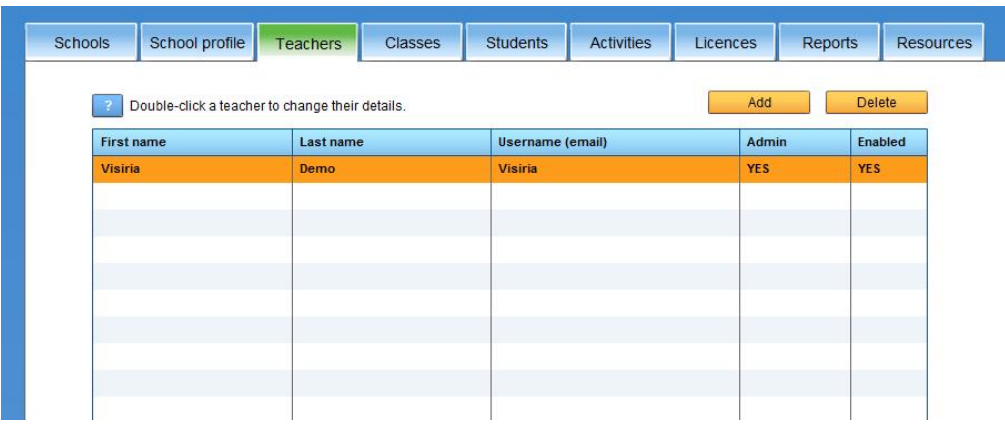

De eerste keer dat u dit tabblad opent zullen er geen leerkrachten in dit tabblad zijn opgenomen. De leerkrachten in het plaatje zijn voorbeelden. U kunt zelf leerkrachten toevoegen door op Add te klikken.

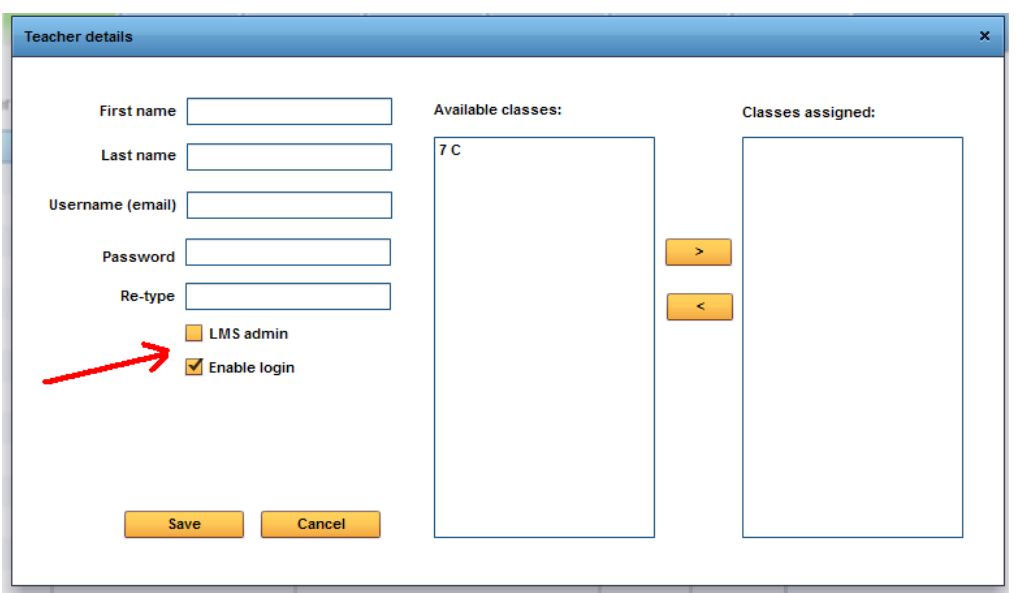

Nadat u in het Teacher Tabblad op "Add" heeft geklikt krijgt u het bovenstaande scherm te zien. U kunt nu de gebruikersnaam en het wachtwoord van de leerkracht invullen en u kunt aangeven of de leerkracht administrator rechten moet hebben.

Aan de rechterkant onder Available classes kunt u klassen toekennen aan de leerkracht. Zo kan deze de voortgang van de leerlingen in die klas bijhouden en zien wat deze gedurende de lessen hebben gedaan. De aan de leerkracht toegekende klassen staan onder Classes assigned.

U kunt vanuit het hoofdscherm dit ook bewerken door dubbel te klikken op de naam van de leerkracht.

#### **Tabblad** *Classes*

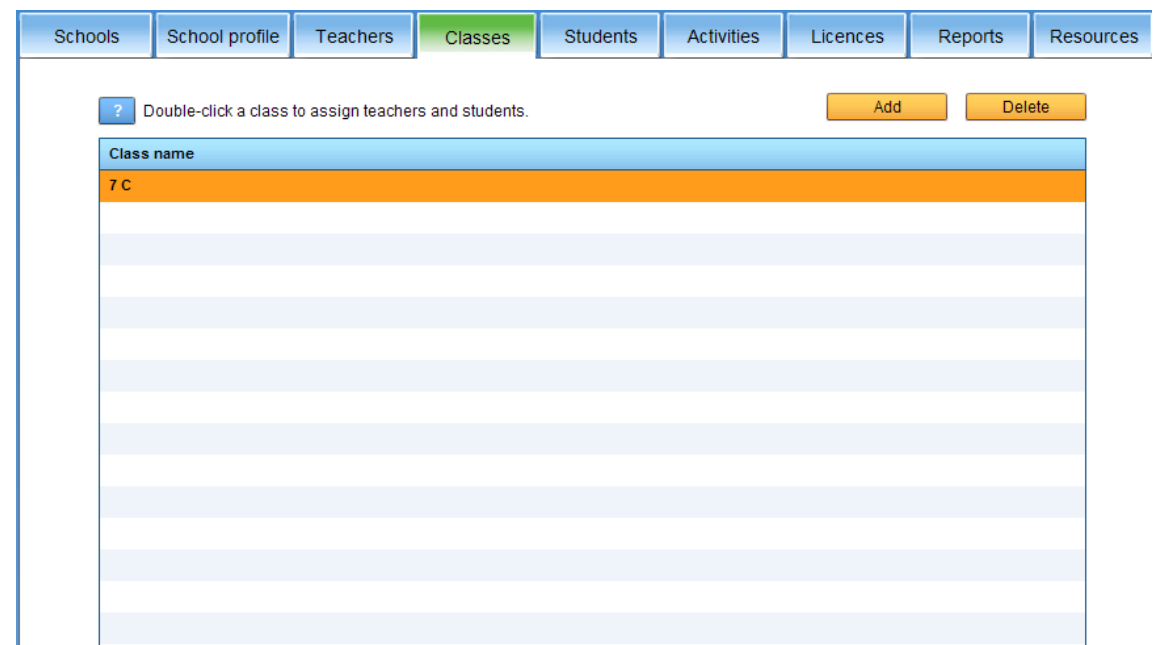

In dit tabblad kunt u informatie over klassen bewerken en/of toevoegen. Klik dubbel op een naam van een klas om deze te bewerken. Om een klas toe te voegen klikt u op de knop Add.

Als u op Add heeft gedrukt, verschijnt het onderstaande scherm. U kunt in dit scherm de naam van een klas invoeren en daar een leerkracht aan toewijzen. Het is nog niet mogelijk om de leerlingen toe te wijzen aangezien deze nog niet zijn ingevoerd. U kunt leerlingen invoeren in het tabblad Students.

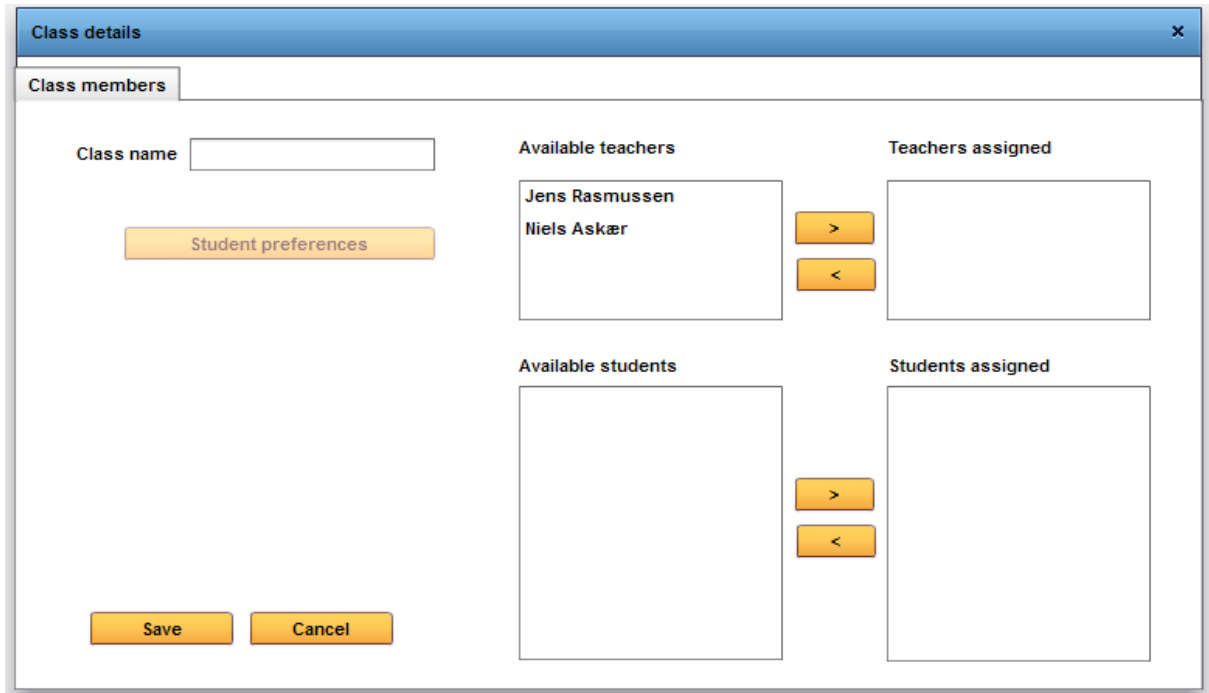

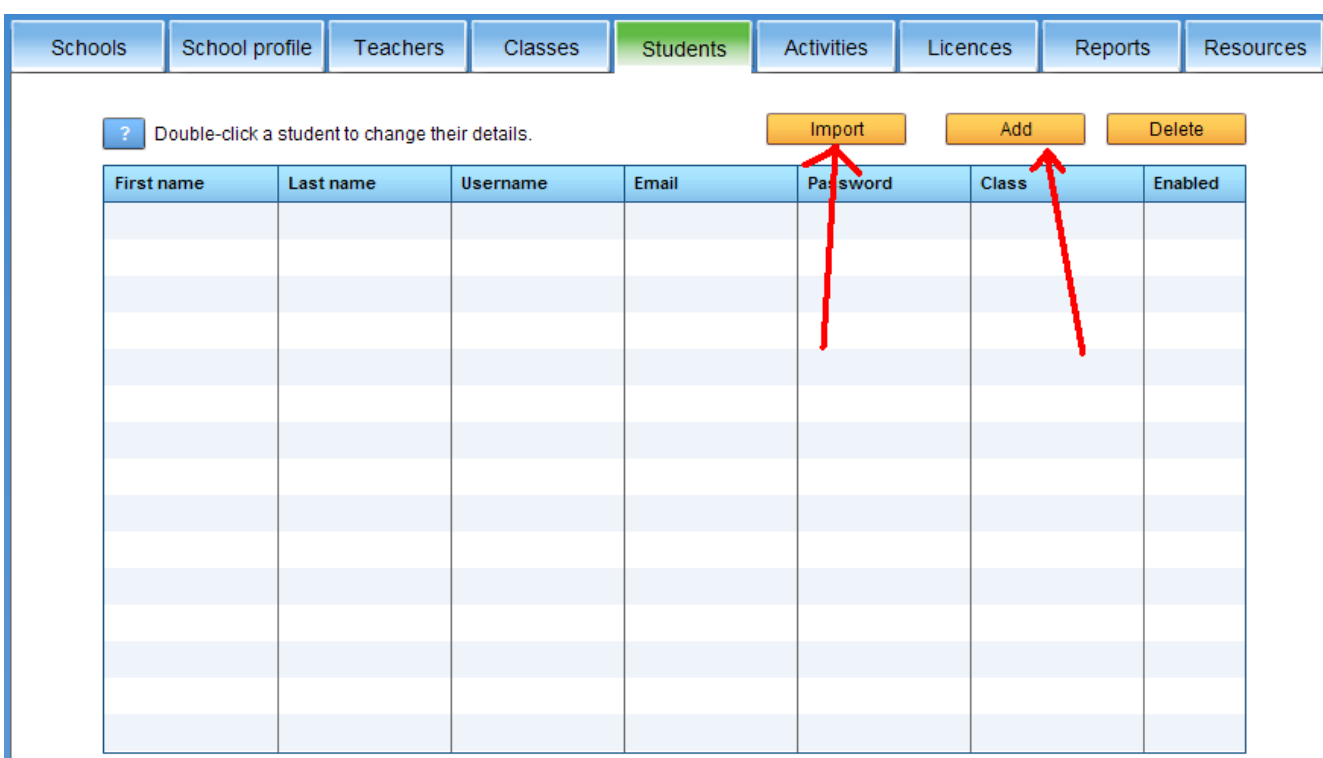

**Tabblad** *Students***, hoe worden leerlingen ingevoerd in de LMS?** 

U kunt de leerlinggegevens op twee manieren toevoegen.

- a) Klik op de knop *Add*. U kunt nu de leerlingen een voor een toevoegen. Vul de gegevens in en geef zelf een wachtwoord in.
- b) U kunt ook gegevens van leerlingen importeren met behulp van een door komma's gescheiden txt-file. Voordat u op Import klikt moet u de volgende gegevens duidelijk in de bovenste regel van het tekstbestand invullen, gescheiden door komma's: *username,firstname,lastname,password,email,classname*  Deze gegevens moeten altijd exact zo worden overgenomen in het tekstbestand en dienen in deze volgorde te worden aangeboden! U kunt zo gegevens die gedownload zijn van het school administratiesysteem aanpassen. Zorg dat deze gegevens door komma's zijn gescheiden.

#### Nu klikt u op de knop *Import*.

U krijgt nu het volgende scherm te zien:

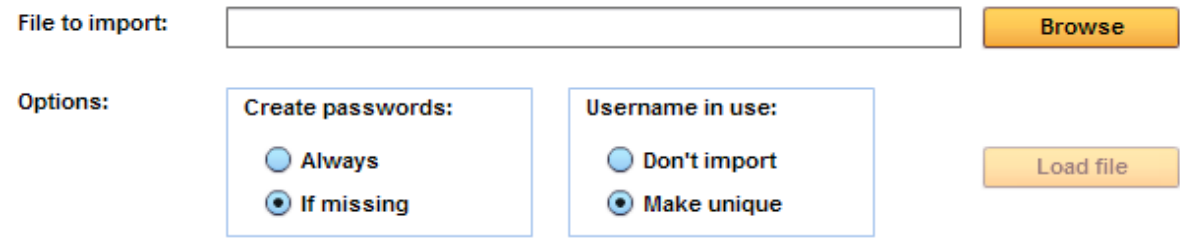

U kunt nu een bestand uploaden door te klikken op Browse. U krijgt dan een overzicht van de beschikbare documenten te zien. U kunt bestanden uploaden met de extensies .csv of .txt.

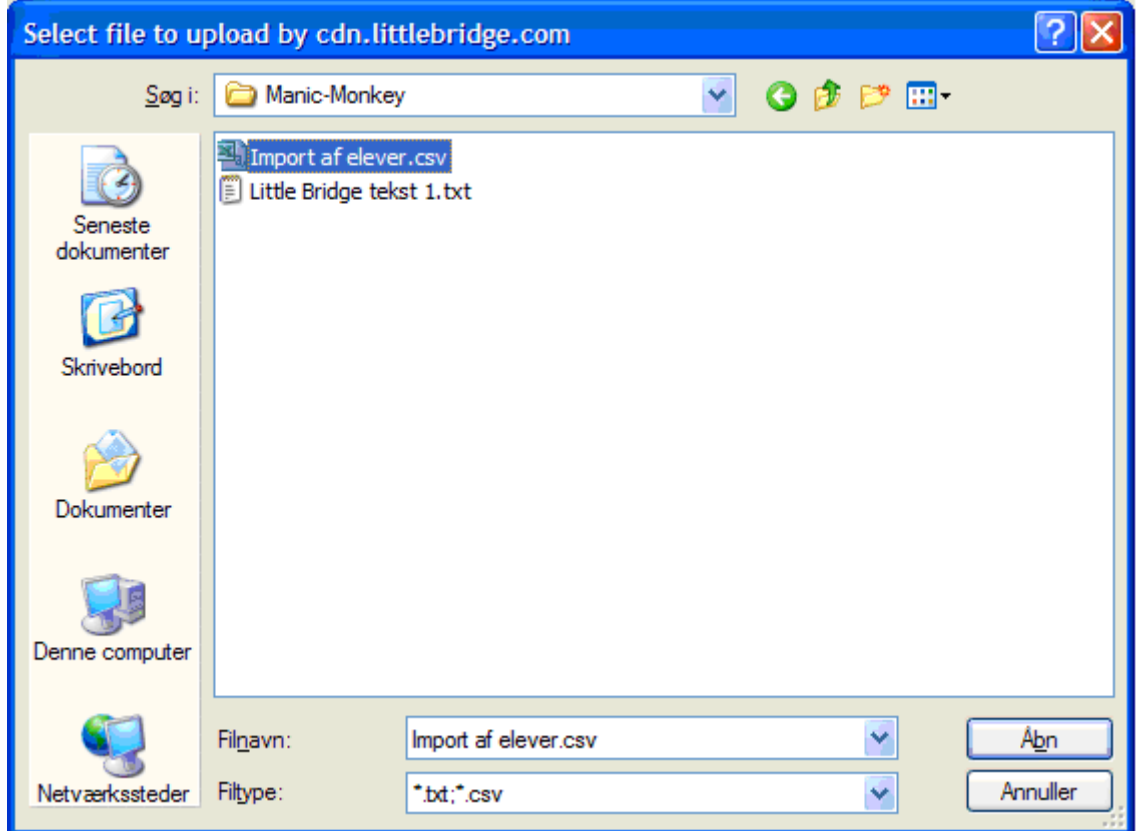

Overweeg goed welke keuzes u maakt met betrekking tot de

gebruikersnaam en het wachtwoord. Als u wilt dat de leerlingen gebruik kunnen maken van een uniek wachtwoord, klik dan bij create a password het vakje always aan.

Als u meerdere leerlingen heeft met dezelfde (gebruikers)naam, kies dan bij Username in Use voor Make Unique. Dit zorgt ervoor dat alle leerlingen uit het bestand een unieke gebruikersnaam krijgen toegewezen. Mocht u dit niet doen dan kan het voorkomen dat het systeem niet alle gebruikers kan importeren.

Nu kunt u alle leerlingen in de LMS importeren.

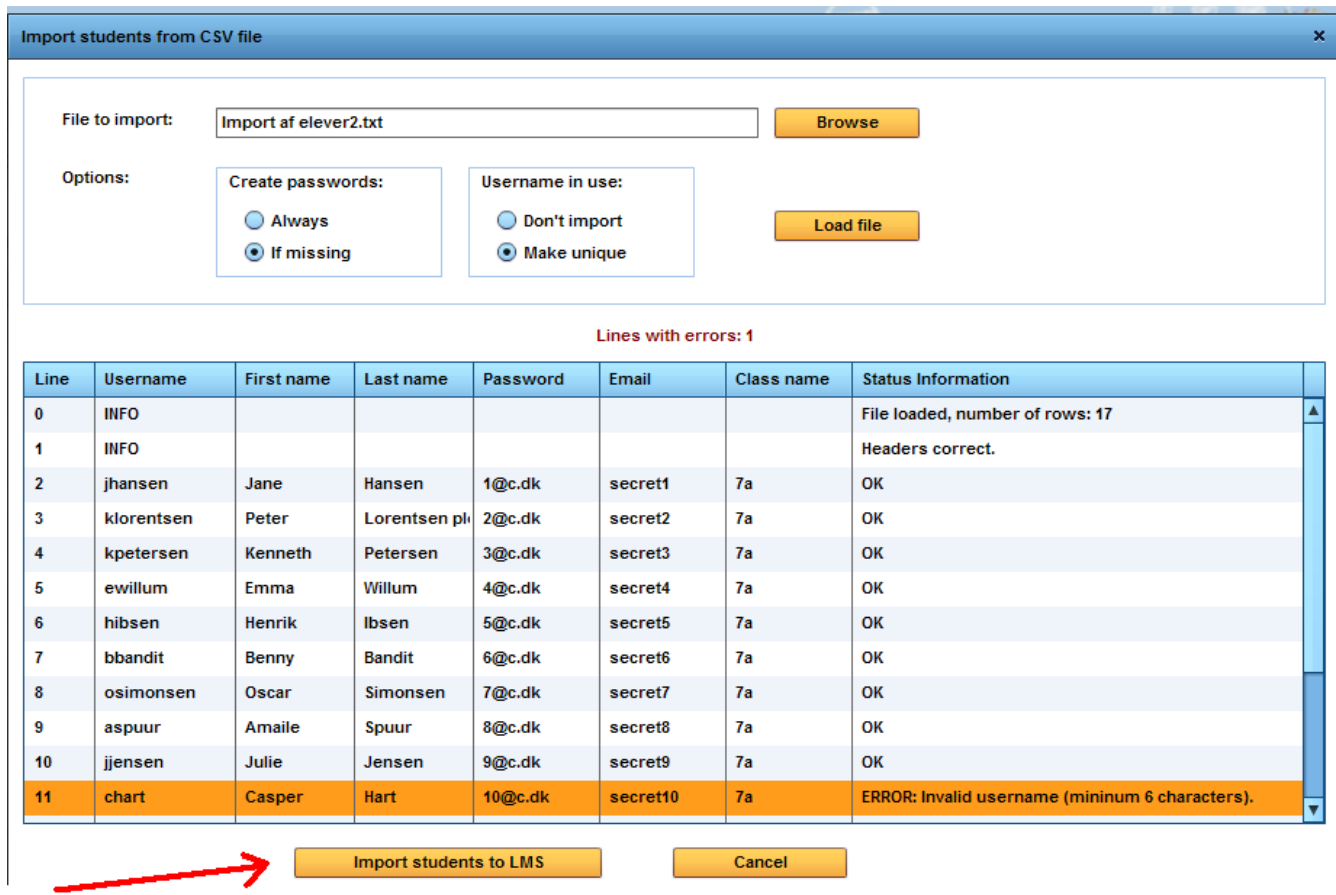

Klik nu op Import students to LMS. U krijgt als het importeren succesvol is verlopen een scherm te zien met de resultaten.

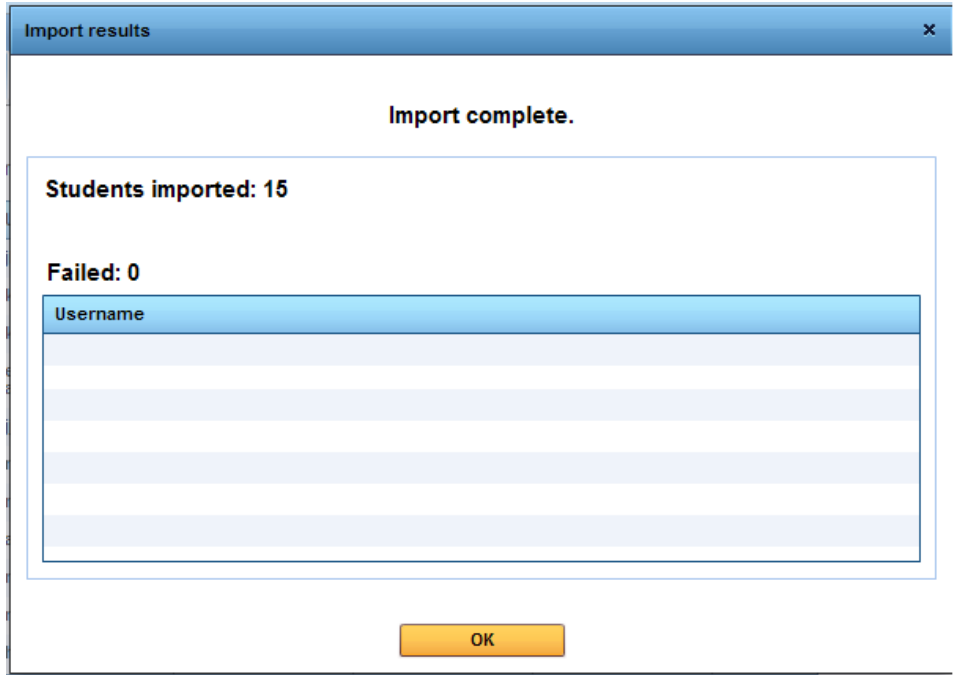

## **Tabblad** *Licenses*

Wij slaan het tabblad Activities even over en gaan eerst naar het tabblad Licences.

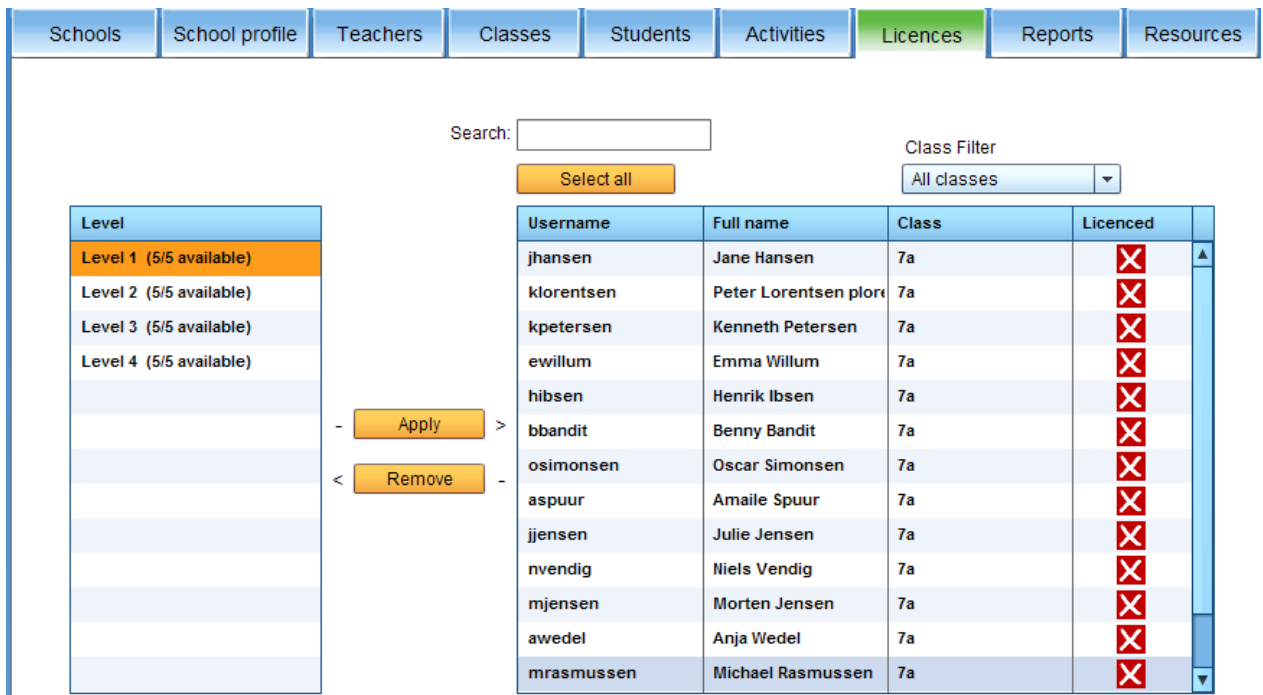

In dit scherm kunt u aan elke leerling een licentie toewijzen. In het linkerdeel van het scherm kunt u zien welke en hoeveel licenties er beschikbaar zijn. In het rechterdeel van het scherm ziet u welke leerlingen er een licentie hebben toegewezen gekregen. In dit geval zijn er nog geen licenties toegewezen, u kunt dit zien aan het rode kruis in het vakje Licenced.

Wij gaan nu proberen om licenties toe te wijzen aan leerlingen. Let op de nummers in de afbeelding op de volgende bladzijde.

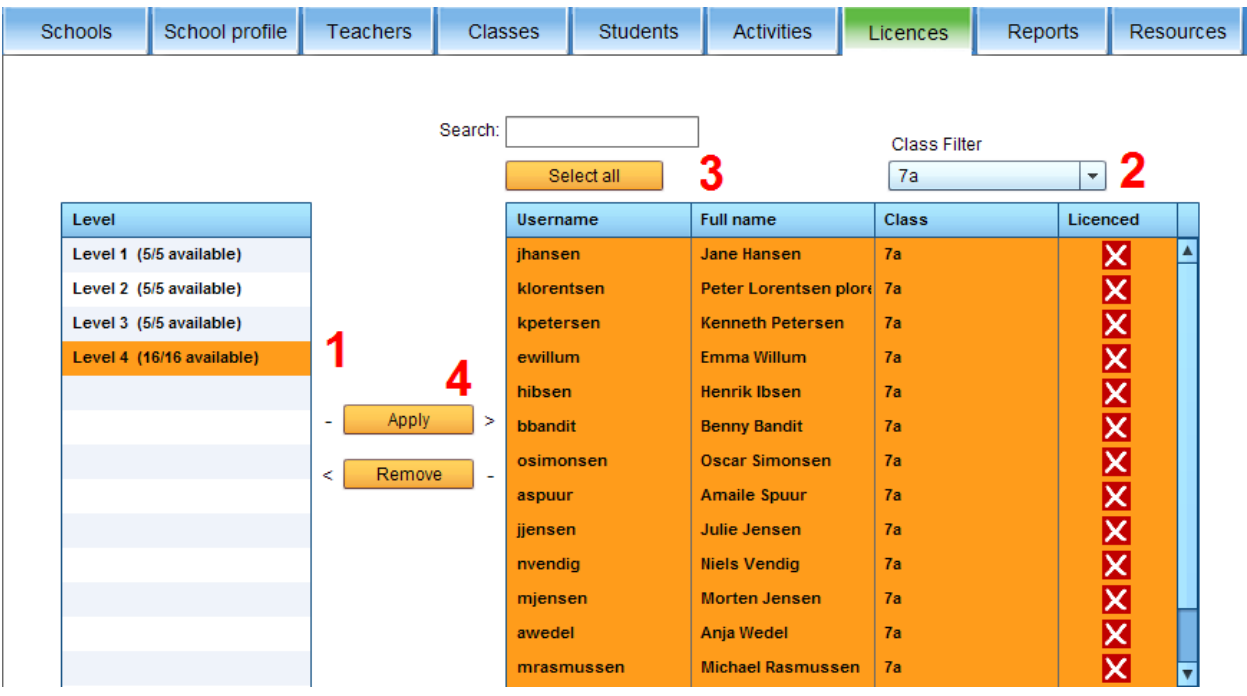

- 1. Wij kiezen voor niveau 4
- 2. In het dropdown menu bij vak twee kiezen wij voor klas 7a.
- 3. Klik nu op de knop Select all (3) om de hele klas te selecteren.
- 4. Klik op de knop Apply (4) om de licentie toe te wijzen.
- 5. U kunt nu zien dat de licentie is toegekend doordat het rode kruis wordt vervangen door een groen vinkje.

Het is ook mogelijk om vanuit dit scherm de licenties in een volgend jaar te wijzigen.

## **Tabblad** *Activities*

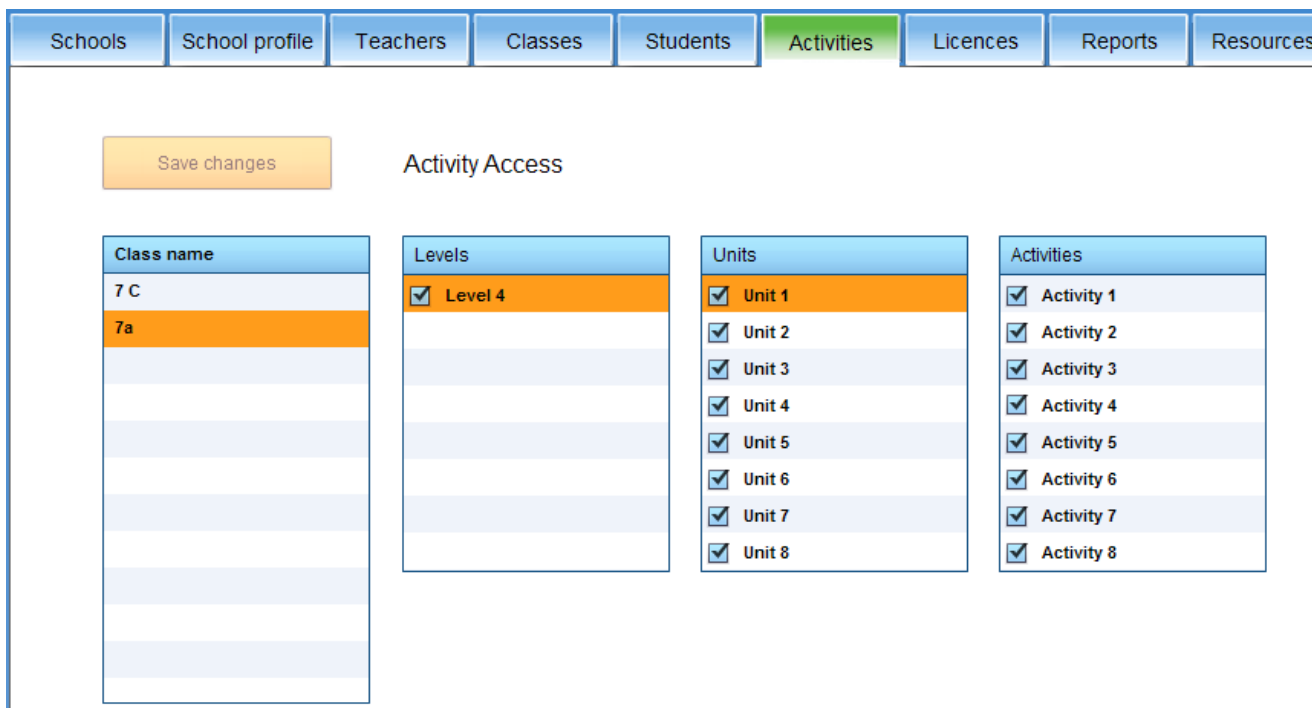

U heeft nu klas 7a van licenties voorzien van deel 4.

U kunt nu in het deel Activities aangeven welke levels, units of activities beschikbaar zijn voor de leerlingen. Door deze functie kunt u voorkomen dat leerlingen te snel vooruit werken. Elk level bestaat uit 8 units waarin het eerder geleerde weer herhaald wordt.

U kunt nu bepalen op welk niveau uw leerlingen werken door bepaalde opdrachten wel of juist niet beschikbaar te maken.

U kunt nu gaan nadenken over de administratie en de leerkrachten. Is het niet veel beter als de leerkracht overzicht heeft over wat zijn/haar klas doet?

Klik op het tabblad Teachers. Dubbelklik vervolgs op de leraar.

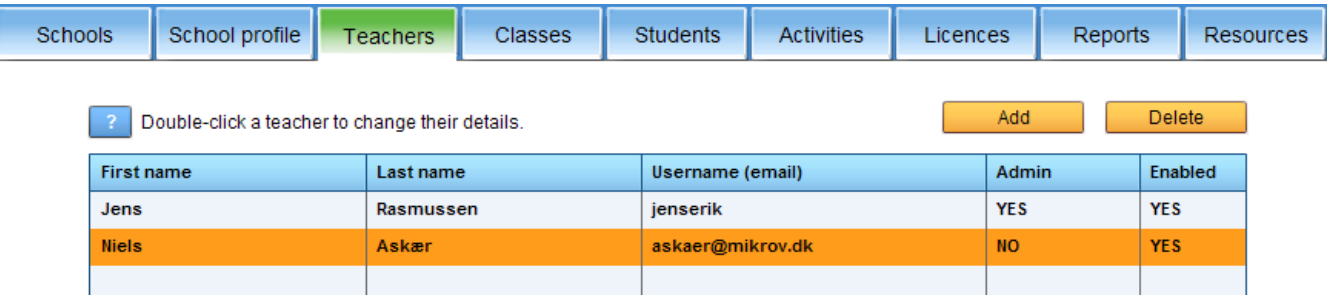

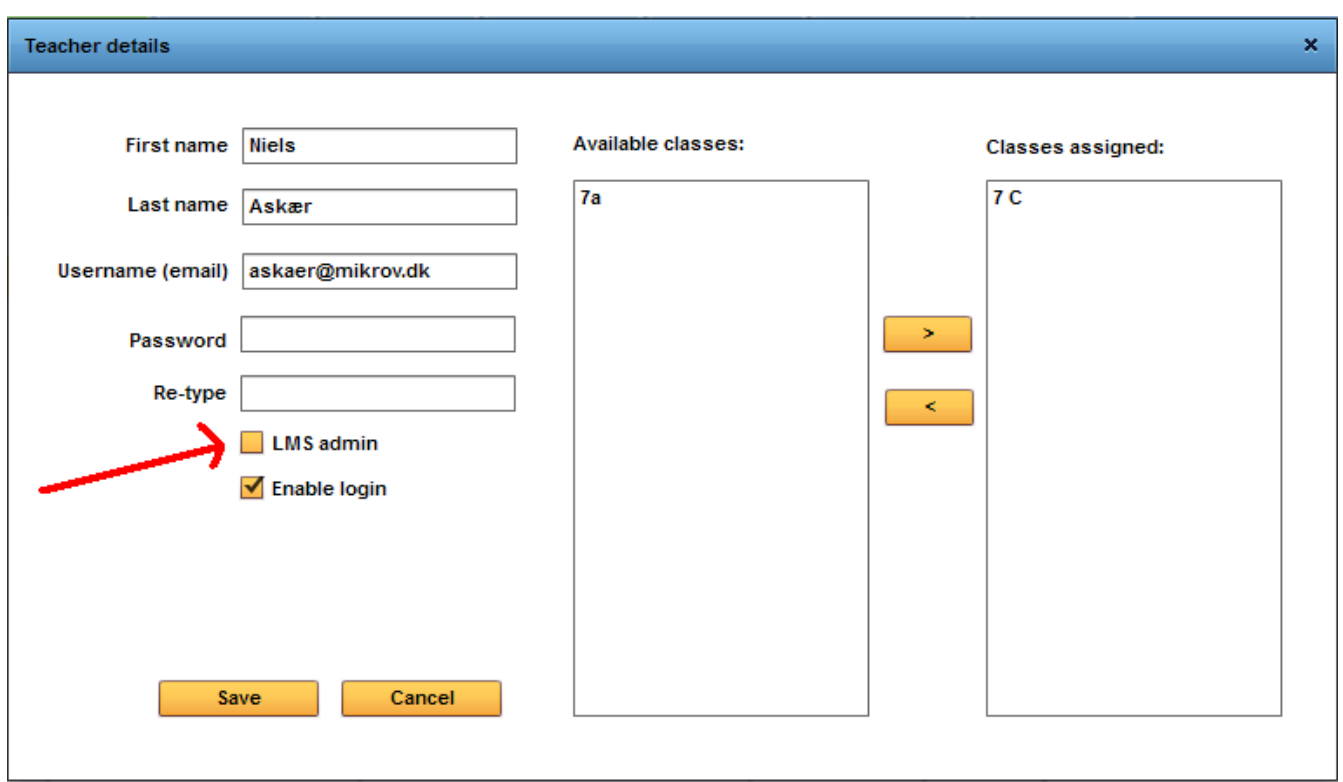

U kunt de leraar nu administratierechten geven zodat deze zijn/haar eigen klas kan beheren.

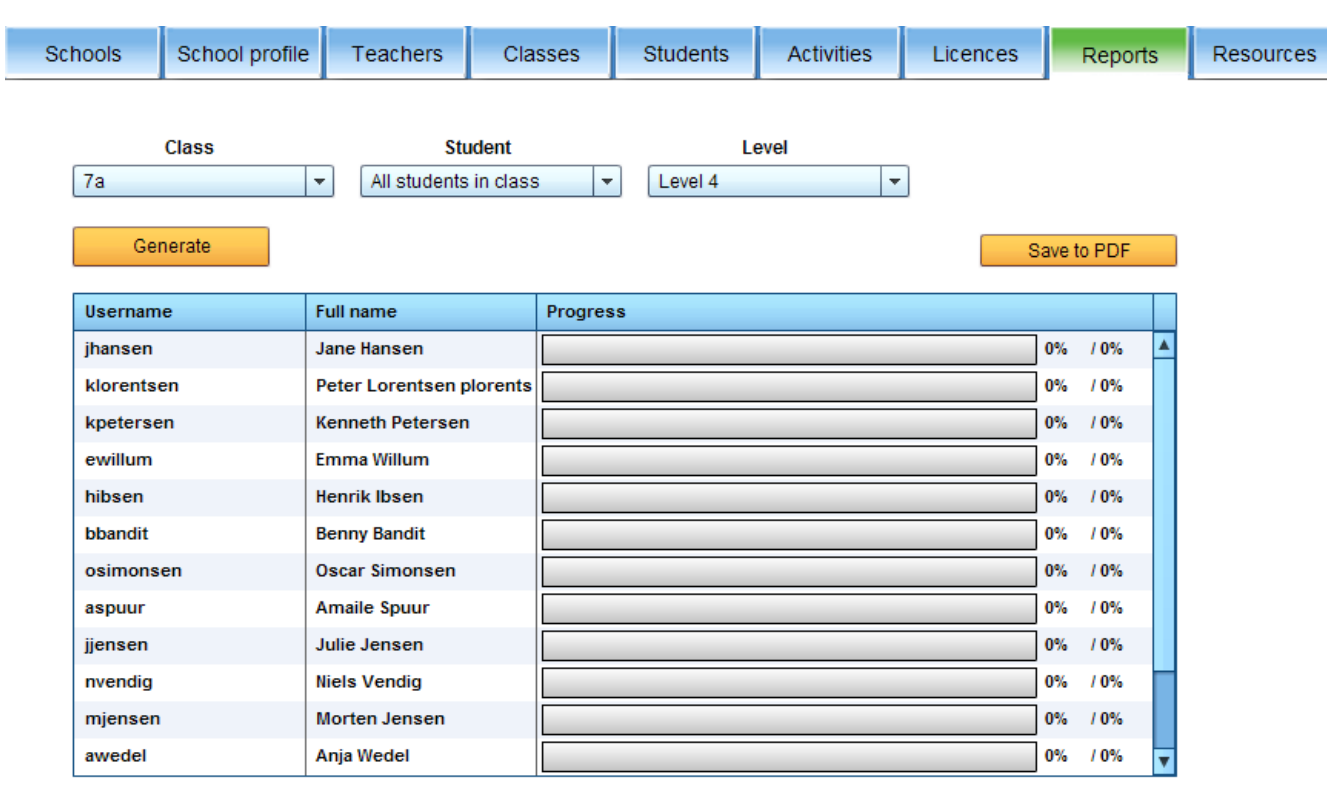

Hier kunt u de vorderingen van de leerlingen bijhouden. Selecteer de klas, leerlingen en level en klik op Generate. U krijgt nu een overzicht van de vorderingen te zien. U kunt deze gegevens opslaan als PDF-file die u vervolgens kan opslaan, afdrukken en/of publiceren op het school intranet.

## **Tabblad** *Reports*

## **Tabblad** *Resources*

![](_page_17_Picture_1.jpeg)

Hier vindt u de resources die horen bij Little Bridge en die niet direct via de website beschikbaar zijn. De resources zijn ongeveer 500MB groot en bevatten extra materialen om meer variatie in het onderwijs aan te bieden.

Het tabblad resources is een vorm van distributie zodat u altijd toegang heeft tot de materialen behorende bij http://littlebridge.com.

De beschikbare materialen zijn:

- de karaoke versie van de liedjes zodat leerlingen kunnen meezingen
- flash cards
- werkbladen
- docentenhandleiding (Engels) in PDF

U kunt deze materialen bijvoorbeeld in een speciale map op het netwerk plaatsen. Ook is het mogelijk om de liedjes bijvoorbeeld op het intranet te plaatsen zodat leerlingen deze ook thuis kunnen meezingen.